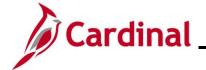

#### HR351\_Completing a Rehire

#### **Completing a Rehire Overview**

The Rehire Employee business process is applicable to both salaried and wage employees.

Employee Records are used to manage the history of the different jobs an employee may have. An employee's initial hire is assigned to employee record 0. All new employee records are incremented by 1. When adding a new employment instance, Cardinal asks if the new employment instance should be associated to the current employee record. For guidance on when to answer Yes or No to this question see below.

- Answer Yes if the employee is being rehired into the <u>same agency</u> and back into the <u>same</u> <u>employee type</u> (i.e., wage to wage). This will hire the employee back into same employee record they had previously. Use this Job Aid for this process.
- Answer No if the employee is being rehired into a <u>different agency</u> OR back into the <u>same</u> <u>agency but into a different employee type</u> (i.e., wage to salaried). This creates a new employee record and hires the employee into it. See the Job Aid titled HR351\_Completing a New Hire for this process. This Job Aid can be found on the Cardinal website in Job Aids under Learning.

The **Personal Organizational Summary** page provides summarized information related to all current or previous jobs an employee has at the Commonwealth of Virginia. This page may also return results for people with no job information in Cardinal. When this is the case, only the employee's name and employee ID display. A review of the information on this page is necessary to determine how to process the rehire.

Personal data for the person being rehired will not be available to view or modify in Cardinal until the rehire is processed. Once fully rehired, go to the Modify a Person page to make updates, if applicable.

The Add Employment Instance process is also used when transferring an employee from one agency to another. For further information on transferring employees from one agency to another agency, refer to the Job Aid titled **HR351\_Managing an Inter-Agency Transfer**. This Job Aid can be found on the Cardinal website in **Job Aids** under **Learning**.

Before starting the new hire process, validate that all data related to the position is as expected. This includes verifying whether the position is eligible for telework. For more information on reviewing Position Data, see the Job Aids titled HR351\_Managing a Position and HR351\_Managing an Employee's Telework Data. These Job Aids can be found on the Cardinal website in Job Aids under Learning.

**Navigation Note**: Please note that there may be a **Notify** button at the bottom of various pages utilized while completing the processes within this Job Aid. This "Notify" functionality is not currently turned on to send email notifications to specific users within Cardinal.

Rev 4/29/2025 Page 1 of 26

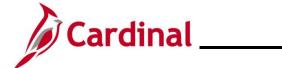

# HR351\_Completing a Rehire

#### **Table of Contents**

| on History                                  |    |
|---------------------------------------------|----|
|                                             |    |
| Rehiring an Employee                        | 4  |
|                                             |    |
| Agency Next Steps after Entering the Rehire | 26 |

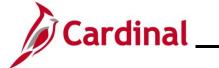

# HR351\_Completing a Rehire

### **Revision History**

| Revision Date | Summary of Changes                                                                                                    |
|---------------|----------------------------------------------------------------------------------------------------|
| 4/29/2025     | Updated the screenshot of the Benefit Program Participation page (Section 1, after Step 40), updated the screenshot of the Benefits Administration Eligibility section (Section 1, step 42), and added additional information regarding the Eligibility Fields. |
| 3/1/2025      | Updated the screenshots of the Search pages (Section 1, after Steps 1, 4, and 44). Added reference information to the Overview of the Cardinal HCM Search Pages Job Aid.                                                                                        |

Rev 4/29/2025 Page 3 of 26

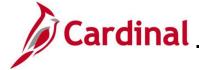

#### HR351\_Completing a Rehire

#### Rehiring an Employee

Before beginning, review the **Person Organizational Summary** page to get information about the employee's previous employment at the Commonwealth of Virginia.

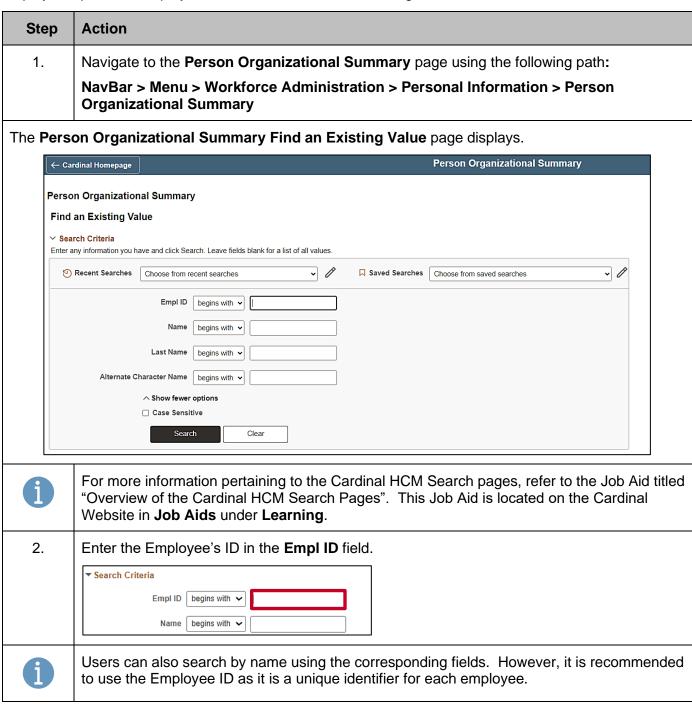

Rev 4/29/2025 Page 4 of 26

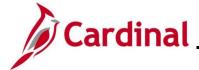

### HR351\_Completing a Rehire

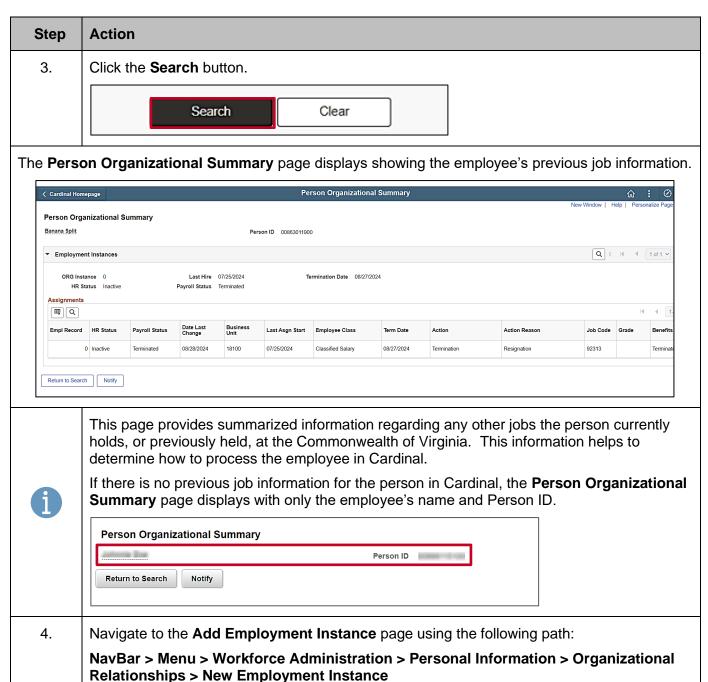

Rev 4/29/2025 Page 5 of 26

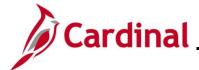

#### HR351\_Completing a Rehire

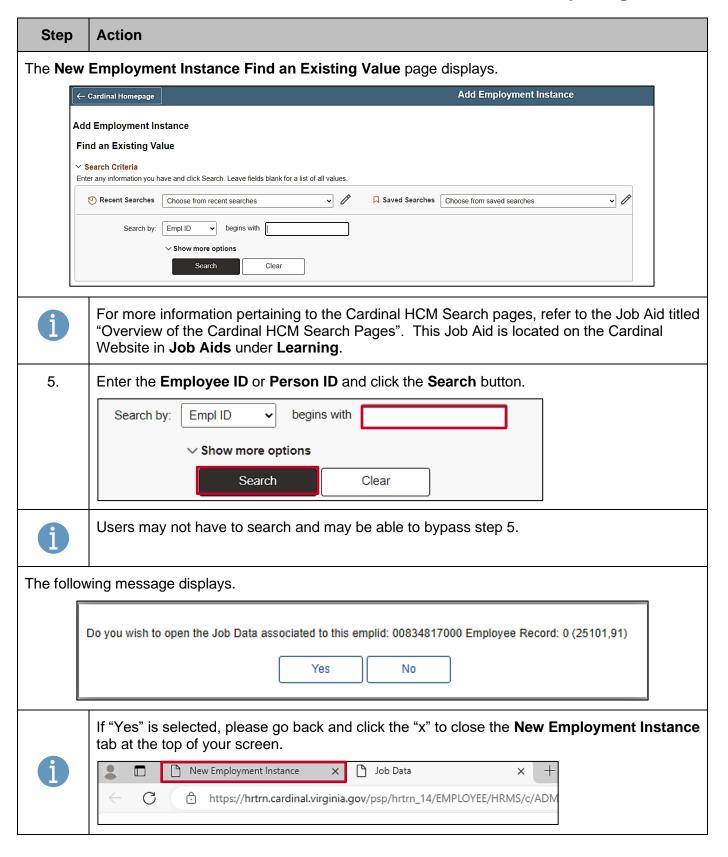

Rev 4/29/2025 Page 6 of 26

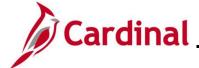

#### HR351\_Completing a Rehire

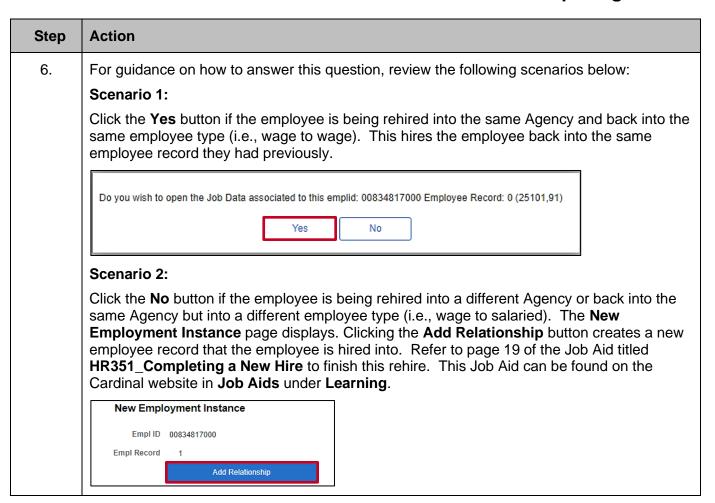

Rev 4/29/2025 Page 7 of 26

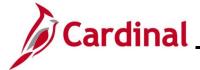

#### HR351\_Completing a Rehire

#### Step Action

After clicking the **Yes** button, the **Job Data** page displays the current record with the latest transaction being the previous termination action for the employee.

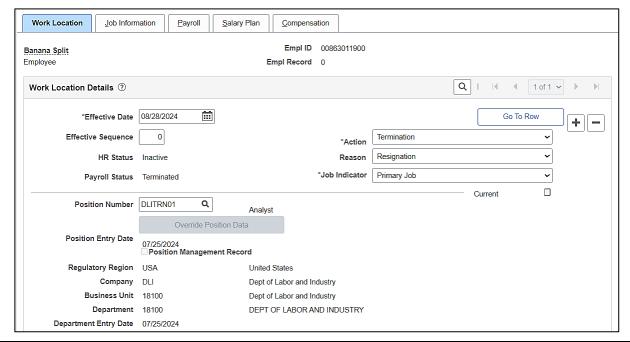

7. Continue by clicking the **Add a Row** button (+) to add a new effective dated row.

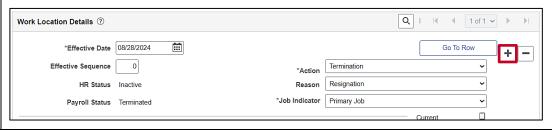

Rev 4/29/2025 Page 8 of 26

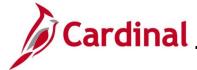

#### HR351\_Completing a Rehire

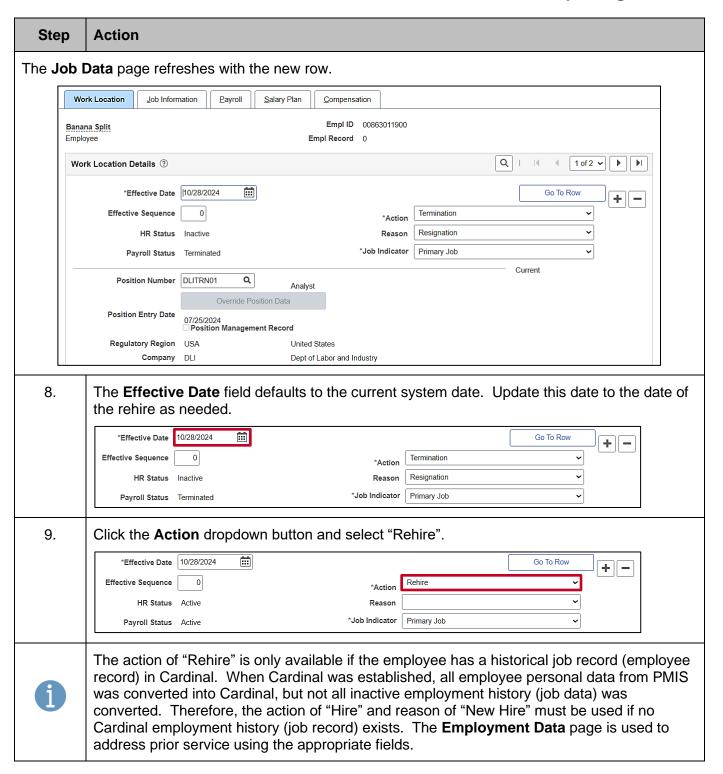

Rev 4/29/2025 Page 9 of 26

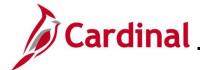

#### HR351\_Completing a Rehire

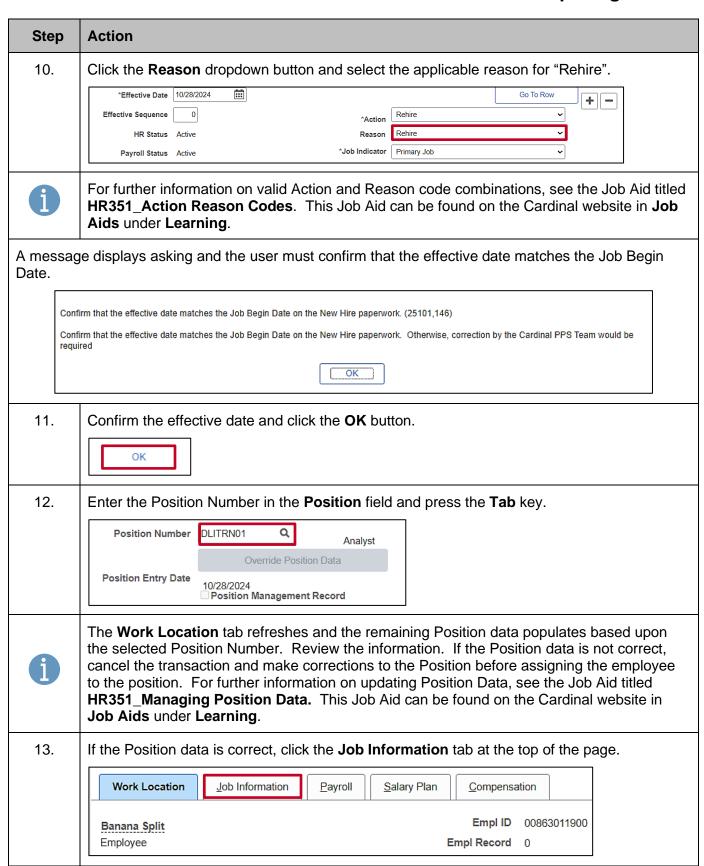

Rev 4/29/2025 Page 10 of 26

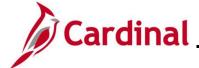

#### HR351\_Completing a Rehire

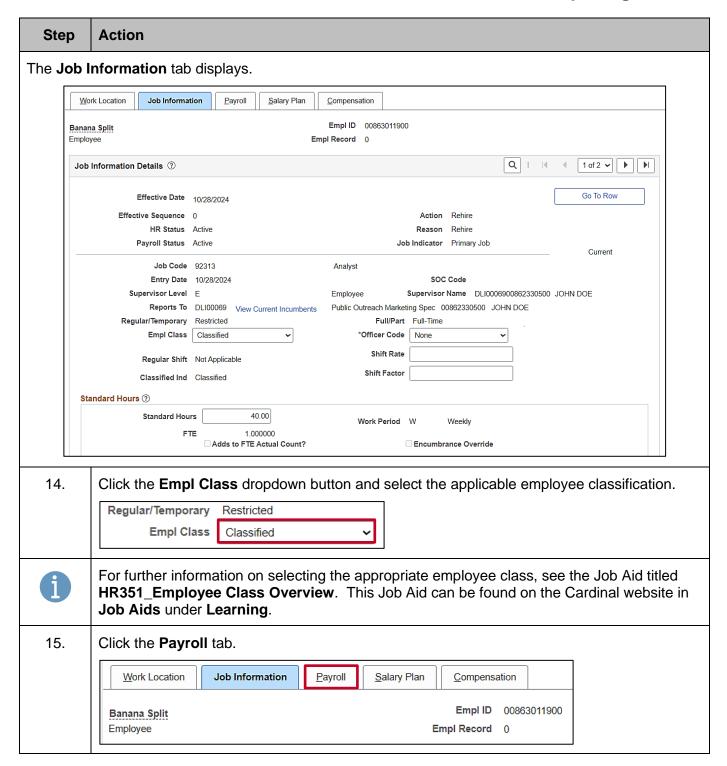

Rev 4/29/2025 Page 11 of 26

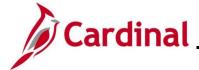

#### HR351\_Completing a Rehire

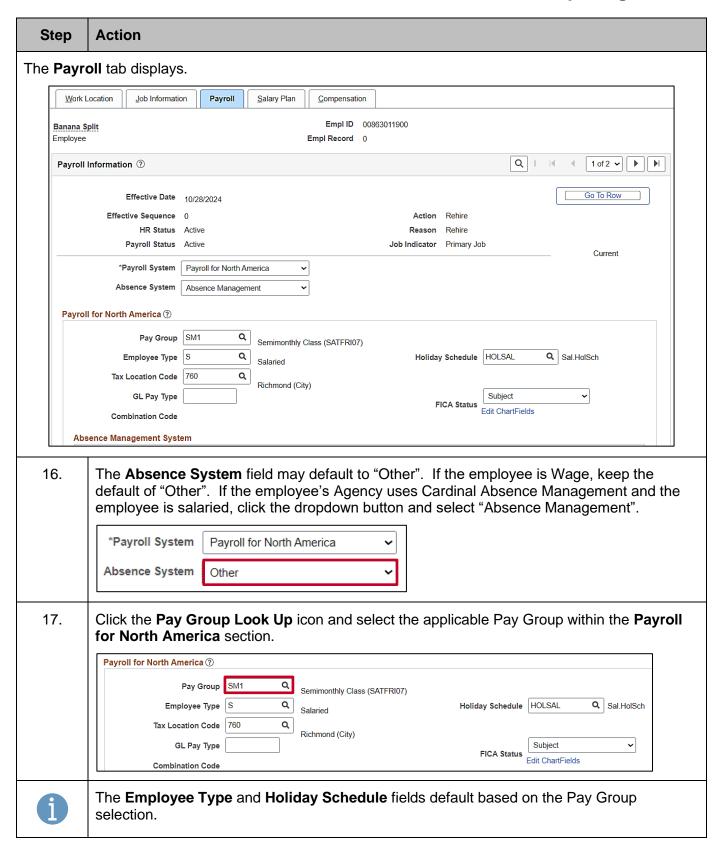

Rev 4/29/2025 Page 12 of 26

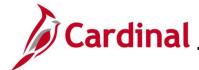

#### HR351\_Completing a Rehire

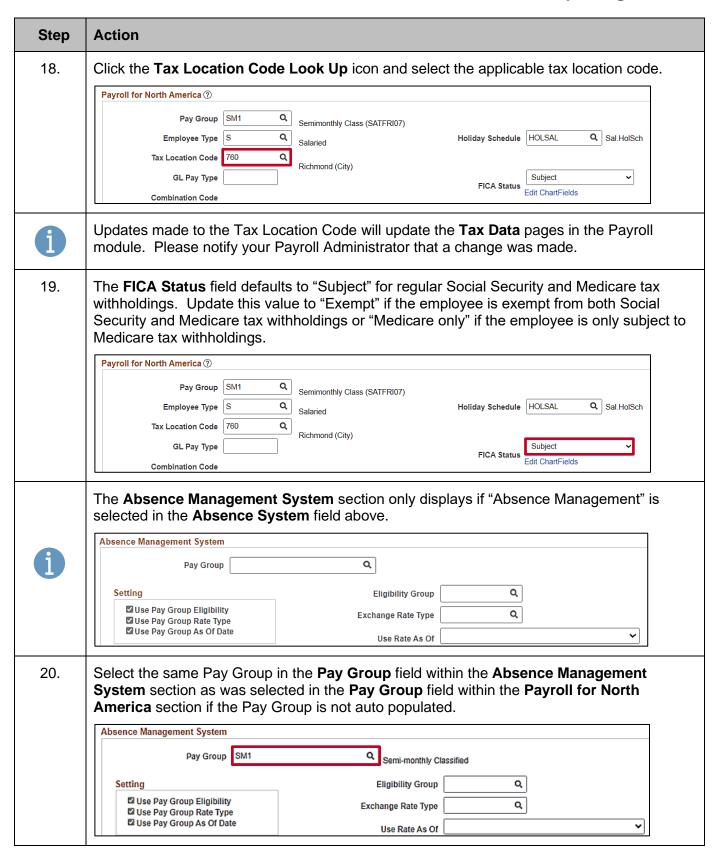

Rev 4/29/2025 Page 13 of 26

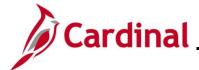

#### HR351\_Completing a Rehire

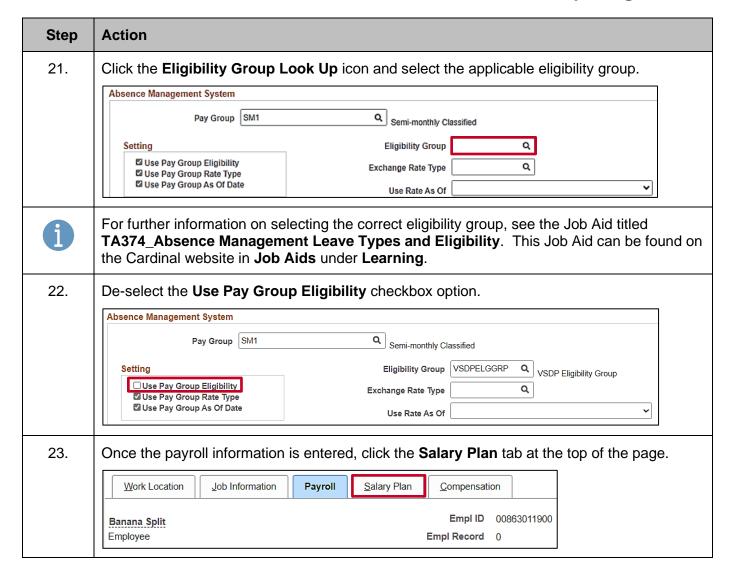

Rev 4/29/2025 Page 14 of 26

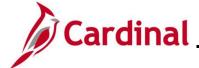

#### HR351\_Completing a Rehire

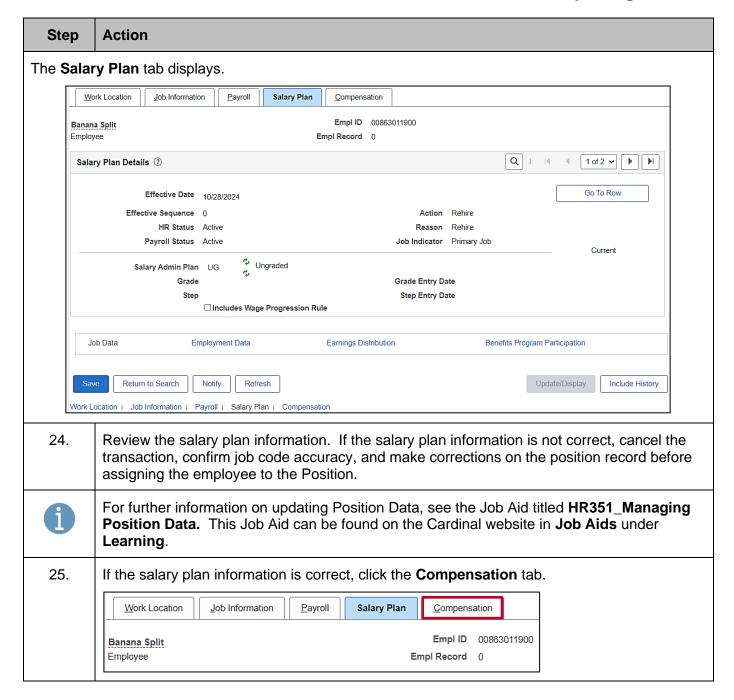

Rev 4/29/2025 Page 15 of 26

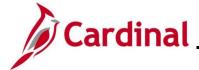

#### HR351\_Completing a Rehire

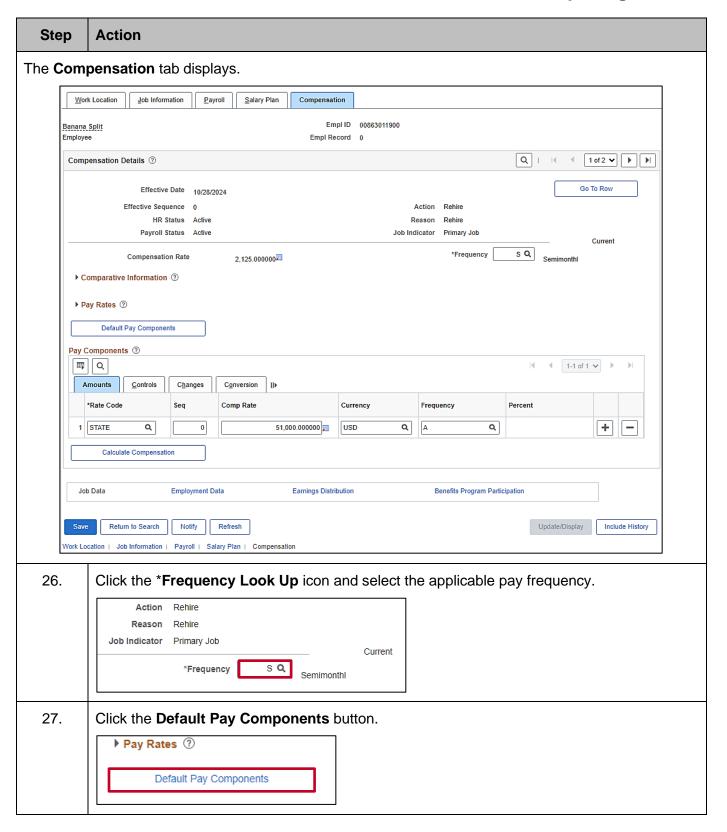

Rev 4/29/2025 Page 16 of 26

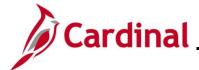

#### HR351\_Completing a Rehire

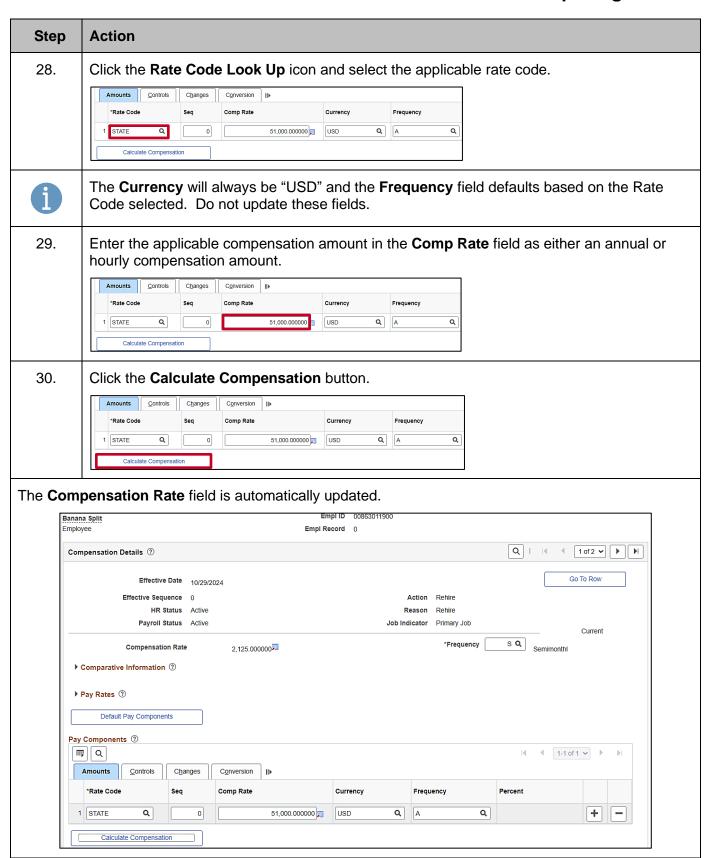

Rev 4/29/2025 Page 17 of 26

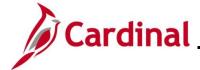

#### HR351\_Completing a Rehire

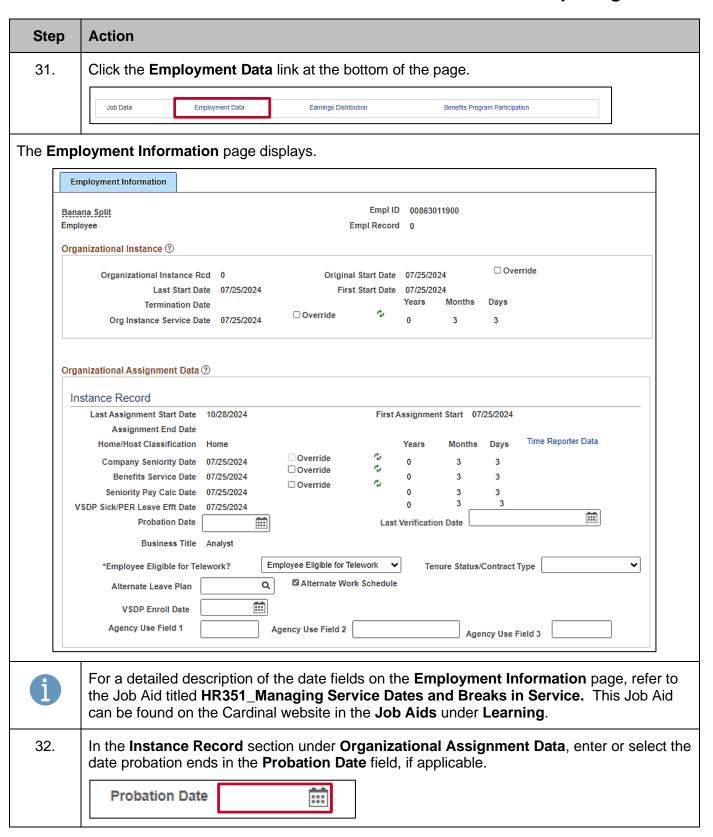

Rev 4/29/2025 Page 18 of 26

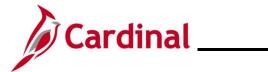

# HR351\_Completing a Rehire

| Step | Action                                                                                                    |
|------|----------------------------------------------------------------------------------------------------|
| 33.  | Select the appropriate value for the *Employee Eligible for Telework field using the dropdown button provided.                                                                                                    |
|      | *Employee Eligible for Telework? Employee Eligible for Telework 🗸                                                                                                    |
|      | Alternate Leave Plan Q Alternate Work Schedule                                                                                                    |
|      | VSDP Enroll Date                                                                                                    |
| i    | For further information on selecting the appropriate telework option, see the Job Aid titled <b>HR351_Managing Employee Teleworker Data</b> . This Job Aid can be found on the Cardinal website in <b>Job Aids</b> under <b>Learning</b> .                                                                                                    |
| 34.  | If the Agency does not use Cardinal Absence Management, the <b>Alternate Leave Plan</b> field must be completed based on the employee's leave program (i.e., VSDP Elig Group) in order for the employee to have a complete Total Compensation statement in Cardinal Employee Self-Service (ESS).                                                                                                    |
|      | *Employee Eligible for Telework? Employee Eligible for Telework 💙                                                                                                    |
|      | Alternate Leave Plan Q Alternate Work Schedule                                                                                                    |
|      | VSDP Enroll Date                                                                                                    |
| 35.  | Enter the enrollment date in the <b>VSDP Enroll Date</b> fields. This field is provided to VNAV and is used by the VSDP vendor to determine the original program enrollment date. A rehire will have a one-year waiting period for VSDP enrollment. After the waiting period, the original VSDP enrollment date will apply with their program eligibility. HR Analysts should refer to program rules and confer with DHRM and/or VRS if this effective date is not clear. |
|      | *Employee Eligible for Telework? Employee Eligible for Telework 🔻                                                                                                    |
|      | Alternate Leave Plan   Alternate Work Schedule                                                                                                    |
|      | VSDP Enroll Date                                                                                                    |
| 36.  | In the <b>Person Employment Dates</b> section, enter the original hire date in the <b>Continuous State Service Date</b> field. This field is used to determine eligibility for legislative pay increases for all salaried employees, as well as severance and benefits at layoff for VPA covered employees, if applicable.                                                                                                    |
|      | Person Employment Dates ①                                                                                                    |
|      | Continuous State Service Date  08/10/2021 Previous State Service Months  0                                                                                                    |
|      | Annual Leave Eligibility Date 08/10/2021  Veteran's Service Credit Months 0                                                                                                    |
|      | Total Service Credit Months 0                                                                                                    |

Rev 4/29/2025 Page 19 of 26

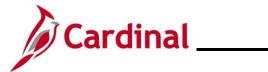

# HR351\_Completing a Rehire

| Step | Action                                                                                                    |
|------|----------------------------------------------------------------------------------------------------|
| 37.  | Enter the original hire date in the <b>Annual Leave Eligibility Date</b> field. This field must be updated for all VPA covered employees and salaried employees for agencies that use Cardinal's Absence Management and auto populates the <b>Company Seniority Date</b> field.                                                                                                    |
|      | Person Employment Dates ②                                                                                                    |
|      | Continuous State Service Date 08/10/2021 Previous State Service Months 0                                                                                                    |
|      | Annual Leave Eligibility Date 08/10/2021  Veteran's Service Credit Months 0                                                                                                    |
|      | Total Service Credit Months 0                                                                                                    |
| 38.  | Enter the service months in the <b>Previous State Service Months</b> field. Use the hire date as the effective date. This field is used when there is a break in service (Rehires only). If this information is not available at the time of rehire, this information can be entered later.                                                                                                    |
|      | Person Employment Dates ③                                                                                                    |
|      | Continuous State Service Date 08/10/2021  Previous State Service Months 0                                                                                                    |
|      | Annual Leave Eligibility Date 08/10/2021 Veteran's Service Credit Months 0                                                                                                    |
|      | Total Service Credit Months 0                                                                                                    |
| 39.  | Enter the months of veteran's service in the <b>Veterans Service Credit Months</b> field, if applicable.  Person Employment Dates ③                                                                                                    |
|      | Continuous State Service Date 08/10/2021 Previous State Service Months 0                                                                                                    |
|      | Annual Leave Eligibility Date 08/10/2021 Veteran's Service Credit Months 16                                                                                                    |
|      | Total Service Credit Months 0                                                                                                    |
| i    | The annual leave accrual is determined by using state service and veteran's service in the military, National Guard, or Reserves. The <b>Total Service Credit Months</b> field is a read-only field. It is auto populated as the sum of the veteran's service credit months and the previous state service months. It is used to determine the annual leave eligibility date when there is a break in service or veteran's service applies. |
|      | Person Employment Dates ①                                                                                                    |
|      | Continuous State Service Date  08/10/2021 Previous State Service Months  0                                                                                                    |
|      | Annual Leave Eligibility Date 08/10/2021 Weteran's Service Credit Months 16                                                                                                    |
|      | Total Service Credit Months 16                                                                                                    |
| 40.  | Click the Benefits Program Participation link at the bottom of the page.                                                                                                    |
|      | Job Data Employment Data Earnings Distribution Benefits Program Participation                                                                                                    |

Rev 4/29/2025 Page 20 of 26

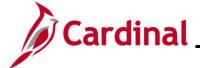

### HR351\_Completing a Rehire

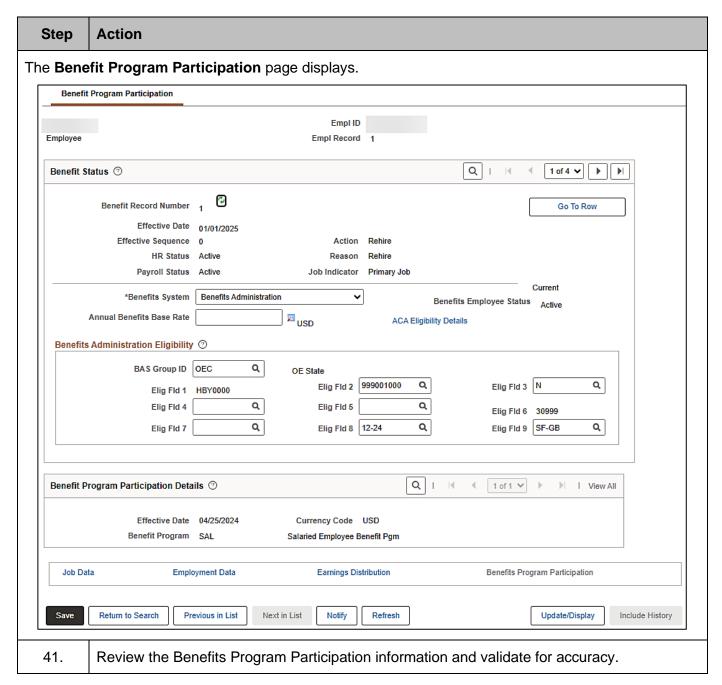

Rev 4/29/2025 Page 21 of 26

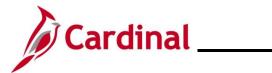

# HR351\_Completing a Rehire

| Step | Action                                                                                                    |
|------|----------------------------------------------------------------------------------------------------|
| 42.  | The eligibility fields will default from the previous row. Update the <b>Elig Fld 2</b> , <b>3</b> , <b>8</b> , and <b>9</b> fields as needed using the following information:                                                                                                    |
|      | <ul> <li>Elig Fld 2 – update to the applicable Healthcare Group ID (Department value). These values are provided to the health benefit vendors and reflect the group in which the employee is enrolled (DHRM provided 9-digit number)</li> <li>Elig Fld 3 – update as needed: select "Y" when time is entered by the employee or select "N" when time is entered by a Timekeeper or time is interfaced. Elig Fld 3 should only be completed for PY/TA agencies. Otherwise, Elig Fld 3 should be left blank. Selecting "Y" gives the employee modify access to the timesheet. Selecting "N" or leaving the field blank gives the employee view only access to the timesheet</li> <li>Elig Fld 8 – update as needed: select the applicable pay frequency (i.e., salaried is "12-24" and hourly is "12-26")</li> <li>Elig Fld 9 – update as needed: select the applicable value. These values represent the nature of the employee and how the employee health premiums are paid. Select the breakdown of how the benefits payment will be split between the employee (EE) and the employer (ER)</li> </ul> |
|      | Benefits Administration Eligibility   BAS Group ID OEC Q OE State  Elig Fld 1 HBY0000 Elig Fld 2 999001000 Q Elig Fld 3 N Q  Elig Fld 4 Q Elig Fld 5 Q Elig Fld 6 30999  Elig Fld 7 Q Elig Fld 8 12-24 Q Elig Fld 9 SF-GB Q                                                                                                    |
| i    | Do not make any updates to the <b>Benefit Program Participation Details</b> section.  For further information on the Eligibility Configuration valid values, refer to the Job Aid titled <b>BN361_Overview of the Eligibility Configuration Fields</b> . This Job Aid can be found on the Cardinal website in Job Aids under Learning.                                                                                                    |
| 43.  | Click the Save button.  Job Data Employment Data  Save Return to Search Notify Refresh                                                                                                    |
| i    | Navigate to the <b>Modify a Person</b> page to update the employee's personal information which includes name, address, phone and email address. For further information on updating personal information, refer to the Job Aid titled <b>HR351_Viewing and Maintaining Personal Data</b> . This Job Aid is located on the Cardinal Website in <b>Job Aids</b> under <b>Learning</b> .                                                                                                    |
| 44.  | Navigate to the Additional Pay page to using the following navigation:  NavBar > Menu > Payroll for North America > Employee Pay Data USA > Create Additional Pay                                                                                                    |

Rev 4/29/2025 Page 22 of 26

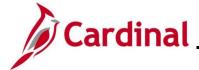

#### HR351\_Completing a Rehire

#### Step Action

The Create Additional Pay Find an Existing Value page displays.

**Scenario**: The employee was rehired with an effective date of 10/31/2024. Ensure that there are no additional pay transactions with an end date later than 10/31/2024 or with no end date.

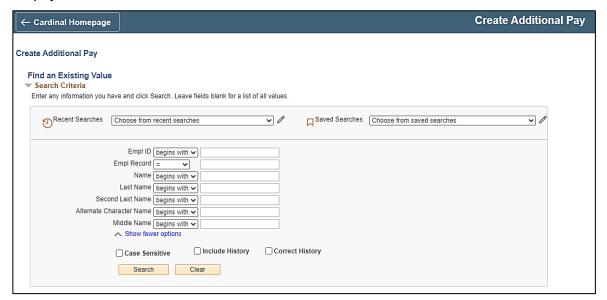

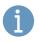

For more information pertaining to the Cardinal HCM Search pages, refer to the Job Aid titled "Overview of the Cardinal HCM Search Pages". This Job Aid is located on the Cardinal Website in **Job Aids** under **Learning**.

45. Enter the rehired Employee's ID in the **Empl ID** field.

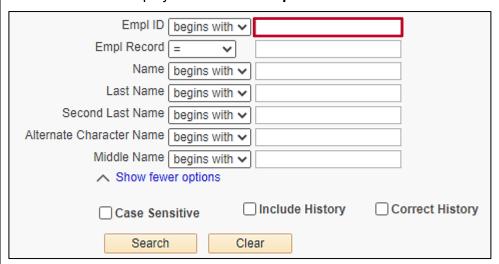

Rev 4/29/2025 Page 23 of 26

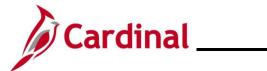

# HR351\_Completing a Rehire

| Step | Action                                                         |
|------|----------------------------------------------------------------|
| 46.  | Click the Include History checkbox.                            |
|      | Empl ID begins with ✓                                          |
|      | Empl Record =                                                  |
|      | Name begins with >                                             |
|      | Last Name begins with V                                        |
|      | Second Last Name begins with   Allows to Observation Name      |
|      | Alternate Character Name begins with   Middle Name begins with |
|      | Middle Name begins with ✓  Show fewer options                  |
|      | Case Sensitive Include History Correct History  Search Clear   |
| 47.  | Click the <b>Search</b> button.                                |
|      | Empl ID begins with ✓                                          |
|      | Empl Record =                                                  |
|      | Name begins with ✓                                             |
|      | Last Name begins with >                                        |
|      | Second Last Name begins with   begins with                     |
|      | Alternate Character Name   begins with >                       |
|      | Middle Name begins with ✓  Show fewer options                  |
|      | Case Sensitive Include History Correct History                 |
|      | Clear                                                          |

Rev 4/29/2025 Page 24 of 26

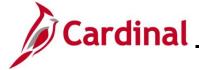

#### HR351\_Completing a Rehire

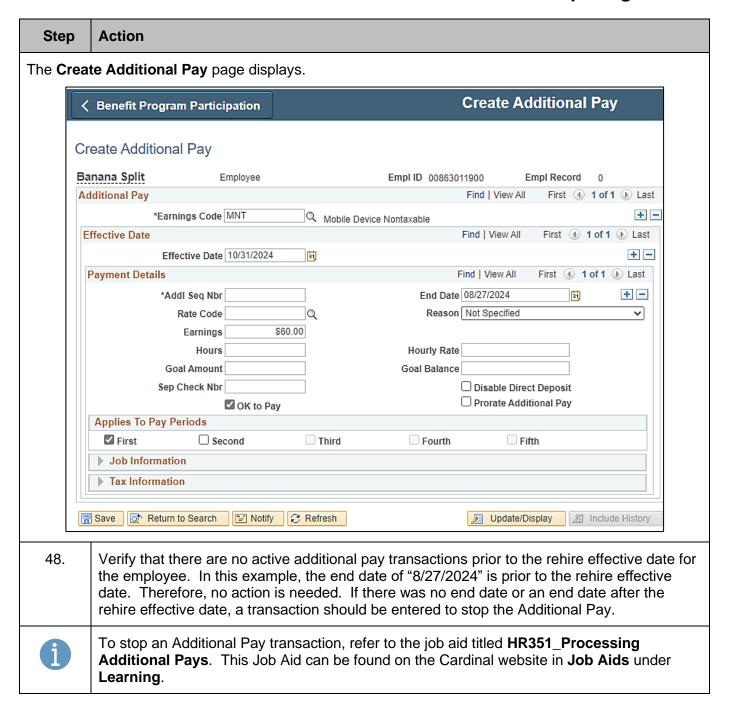

Rev 4/29/2025 Page 25 of 26

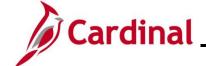

#### HR351\_Completing a Rehire

#### **Agency Next Steps after Entering the Rehire**

Be sure to enter/review the employee's citizenship, update the employee's personal data, and add telework agreement if one has been established/approved.

 For further information on entering citizenship information, updating personal data and telework agreement, see the Job Aids titled HR351\_Viewing and Modifying Personal Data and HR351\_Maintain Employee Teleworker Data. These job aids can be found on the Cardinal website in Job Aids under Learning

If the Agency requires the Employee Activity Report to be placed in the personnel file, be sure to run the **Employee Activity Report**. This report can be found in the **Cardinal HCM Human Resources Reports Catalog**. The reports catalog can be found on the Cardinal website in **Reports Catalog** under **Resources**.

Communicate with the employee to update state and federal withholding forms, direct deposit elections, etc. per established business practices. If the tax withholding paper is not collected and entered prior to the first payroll period, withholdings will default to single and zero. State taxes will default to Virginia.

Coordinate with Agency Benefits Administrators to ensure that eligible employees complete their benefit elections (within 30 days per OHB policy).

For further information on completing benefit elections, see the Job Aid titled
 BN361\_Completing a New Hire Enrollment. This Job Aid can be found on the Cardinal website in Job Aids under Learning

Coordinate with an Agency Time and Labor (TL) Administrators to ensure that all employees are assigned the applicable Work Schedule (can be assigned by either a TL Administrator or the employee's supervisor) and review their TA eligibilities (i.e., overtime, comp leave, etc.).

For further information on assigning work schedules, see the Job Aid titled TA\_Maintaining
 Employee Work Schedules. This Job Aid can be found on the Cardinal website in Job Aids under Learning

Rev 4/29/2025 Page 26 of 26